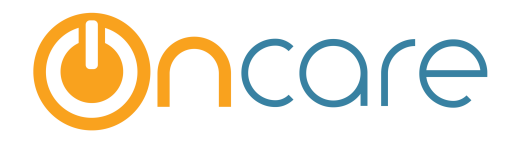

# **Data Download**

## **User Guide**

Last update February 23, 2016

#### Contents

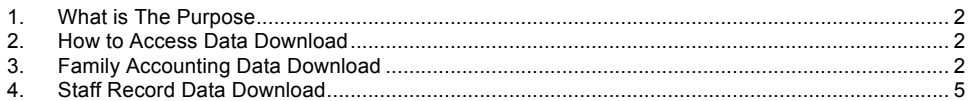

#### **1. What is The Purpose**

 $\mathbf{I}$ 

OnCare provides the data download function to enable the user to download specific details from the family, child and staff records into a Comma Separated Value (CSV) file which will open easily in Microsoft Excel.

This data download function allows the user to access the data for the center in an Excel format to easily manipulate the information to meet the specific needs of a center that a standards report may not fit.

#### **2. How to Access Data Download**

Access the Data Download under "**Functions**" within the Family Accounting module as shown below:

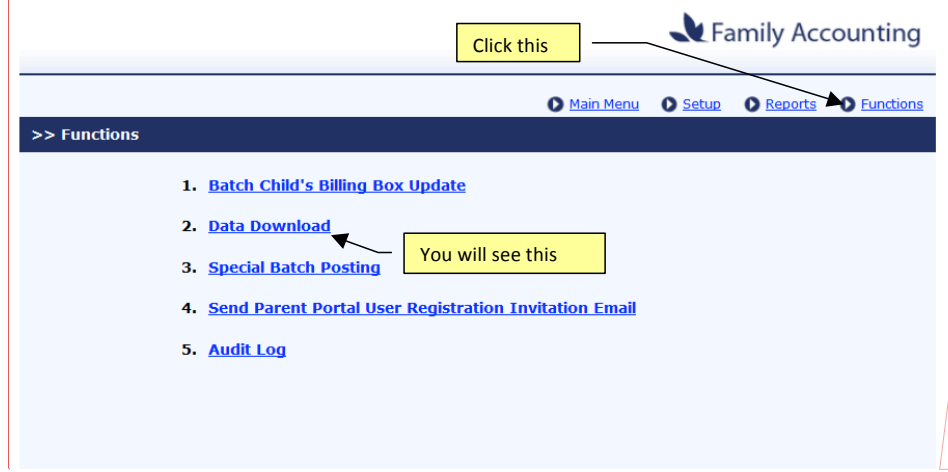

Friedman 2/23/2016 9:34 AM **Comment [1]:** This screen now has seven options.

### **3. Family Accounting Data Download**

The following data categories are available for download:

- Family and Child Basic
- Family Info
- Child Basic
- Child Contacts
- Child Questions
- Child Schedule

#### >> Selection List

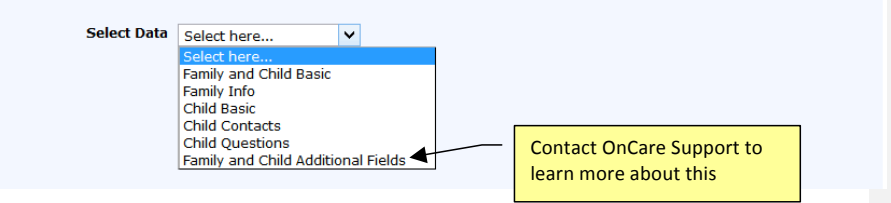

**Important note**: The last data category (Family and Child Additional Fields) is only available for users who had requested to add customized fields in the family or child record. To learn more about customized fields, please contact OnCare Support.

To download the appropriate data:

- Select the data field on the LEFT and add to the RIGHT for fields to download.
- To select all the fields, click All >>>.
- To remove any selected item, click << Remove.
- To remove all the selected items, click <<< All.
- To move the selected item up or down, click on the up or down arrow key

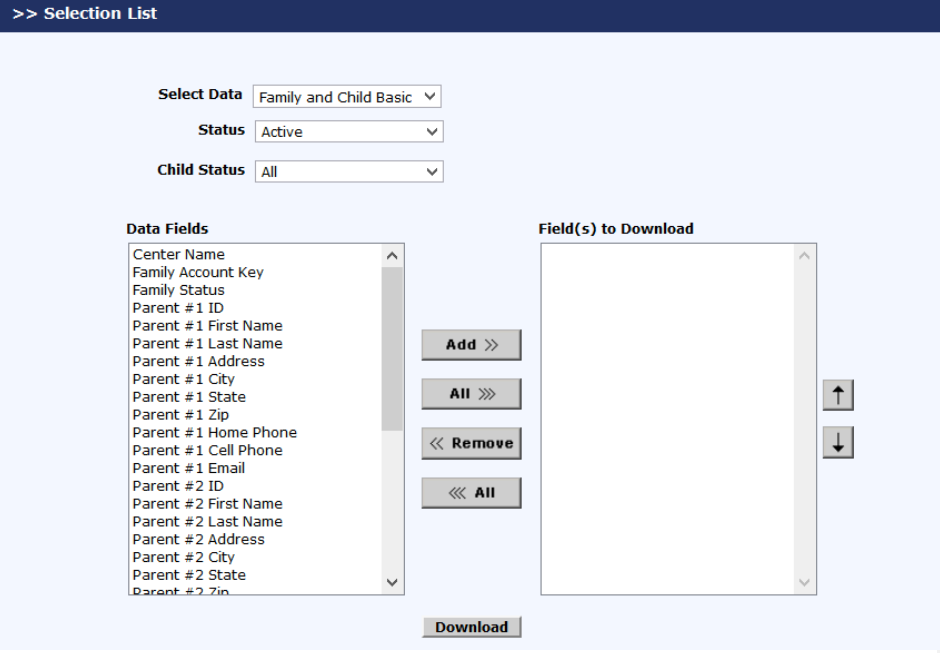

Page 3

Friedman 2/23/2016 9:36 AM **Comment [2]:** Is this still an option? Click the Download button to download the selected items. The File Download pop-up window will display, click Open to open or Save to save the details. Note: This depends on the web browser used.

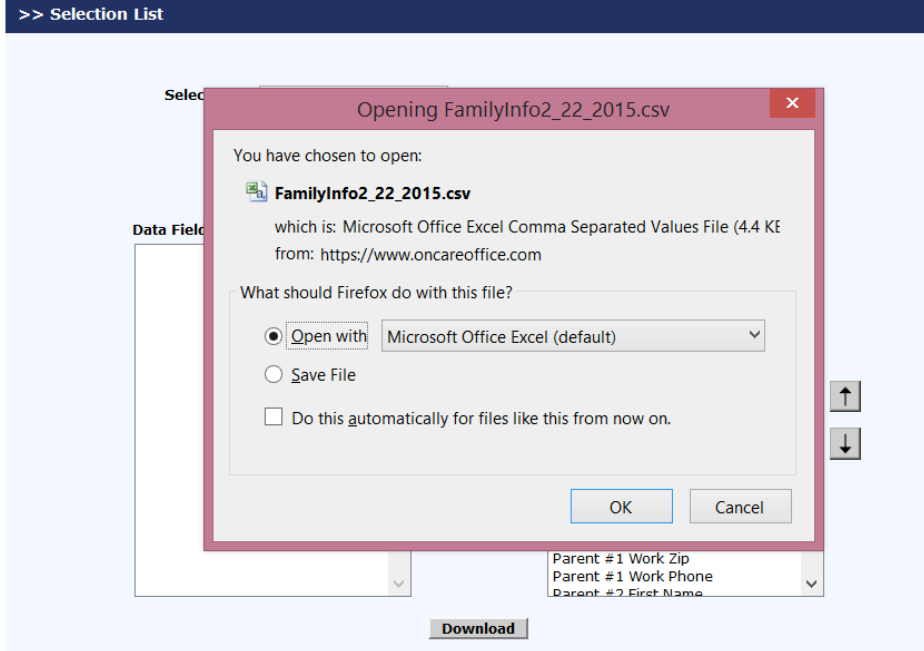

#### **4. Staff Record Data Download**

Similar data download function is available for the staff record as shown below. In the Staff Record/Time Sheet module, click Functions to access the Data Download.

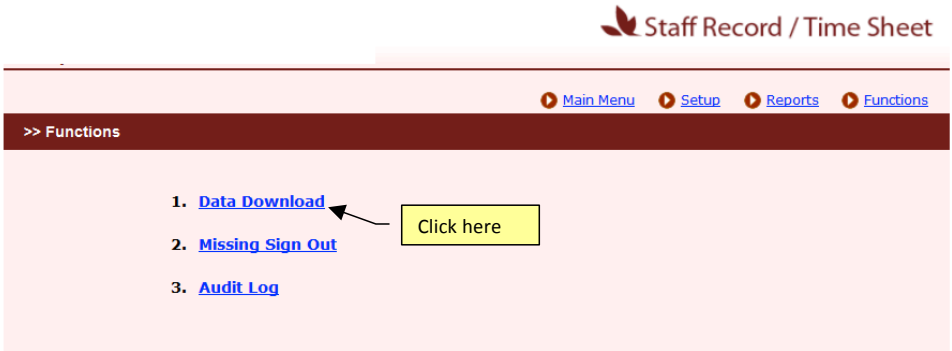

**Contract Contract** 

 $\sim$ ÷.

To download the appropriate data:

- Select the data field on the LEFT and add to the RIGHT for fields to download.
- To select all the fields, click All >>>.
- To remove any selected item, click << Remove.
- To remove all the selected items, click <<< All.

To move the selected item up or down, click on the up or down arrow key

# Staff Record / Time Sheet

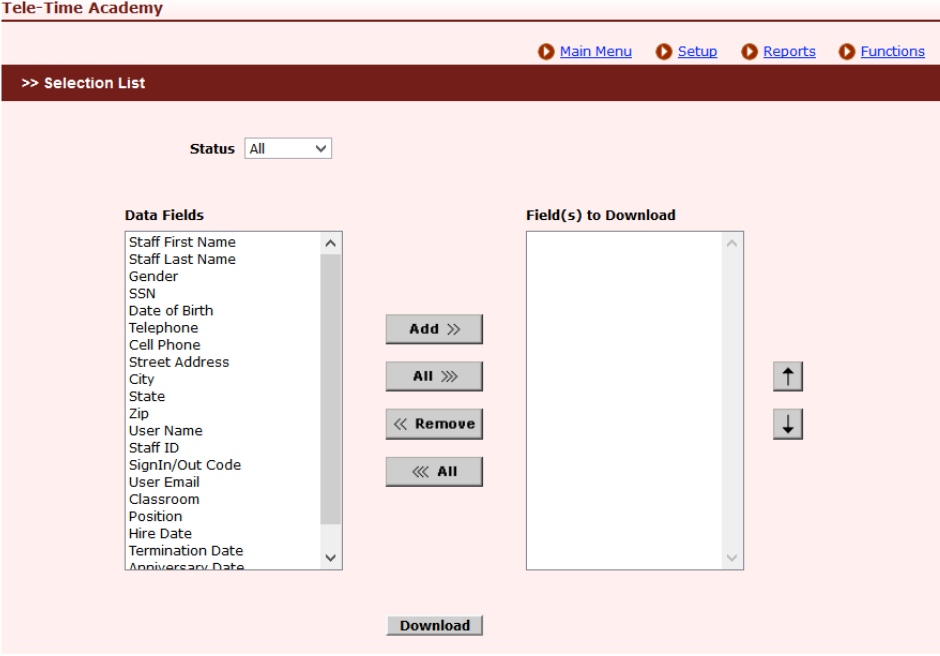